# Introduction to Dell Technologies Deal Registration.

**DELL**Technologies **PARTNER PROGRAM** 

#### Deal Registration overview.

Open to partners that are current members in good standing in the Dell Technologies Partner program.

This module highlights registration submission process for Dell EMC eligible products .

- Not applicable for VCE registrations or EMC U.S. Federal registrations, see Deal Registration page for additional guidance .
- For Dell U.S. Federal registrations, please login and use the Switch Partner Track feature in Partner Portal to access your Federal partner account .

**Included in this resource material:** 

- 1.Define registration requirements when submitting a deal .
- 2. Recognize the benefits of deal registration.
- 3. Identify the deal registration process steps.

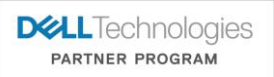

#### Before you start.

**When should you register a deal with Dell Technologies?** 

**We generally tell partners to register early and register often!**

- Dell Technologies Partner Program requires certain revenue size minimums for deal registration reviews. Criteria varies across regions, Dell sales segments, and product lines.
- Be sure to review the current Deal Registration Guidelines/Terms on Partner Portal website for threshold guidance before registering a deal .
- Also review the next slides to understand what information you will need in order to register a deal. Required fields information is used by Dell Technologies Deal Registration Team to determine if your deal is a net-new business opportunity for Dell Technologies .
- Partner must provide **complete** and **accurate** deal information •
- Each deal registration must represent a single deal with a single end-user. Do not combine deals or end user accounts. Do apply for a separate deal registration for additional or different business opportunities.

#### Deal Registration Form requirements. **Opportunity Details Section**

#### **Deal Registration fields. Examples/Comments Opportunity Name \*** Title of the Deal The Storage Solution." The Storage Solution." The Storage Solution." **Total Expected Revenue** | Initial estimated Deal Revenue. "must meet current minimum threshold in guidelines " Automatically calculated based on product quantity and unit price . **Book Date \*** Projected date when the opportunity will close. **Fulfilment Path \*** Procuring dell products for end customer via direct fulfilment or distribution. Partner must finalize the fulfilment decision at time of submission. **Engagement Type \*** Type of business relationship you have with the end user. "invited to Bid by Customer." **Use case Category\*** Reporting field describing the type of product solution for end customer. Select best-fit. "Will not impact product selection." Use case sub Category \* | Reporting field describing the type of product solution for end customer. Select best-fit. "Will not impact product selection." **Use Case\*** Reporting field describing the type of product solution for end customer. Select best-fit. "Will not impact product selection" **Solution Scope \*** <br> Additional opportunity details . **Justification Statement \*** | Describe specific opportunity details: Scope of business need and solution that you tend to offer. List of completed pre-sales activities. For public end customers ,specify the procurement vehicle the end customer intends to utilize when making the purchase (contacts, open procurement etc) "customer is looking for a technology refresh of its citrix application server environment Which will include a hyperconverged server appliance ,thin client and monitors. We have met with the decision makers and our engineer is spec-ing a solution.

**DELL**Technologies PARTNER PROGRAM

## Deal Registration Form requirements.

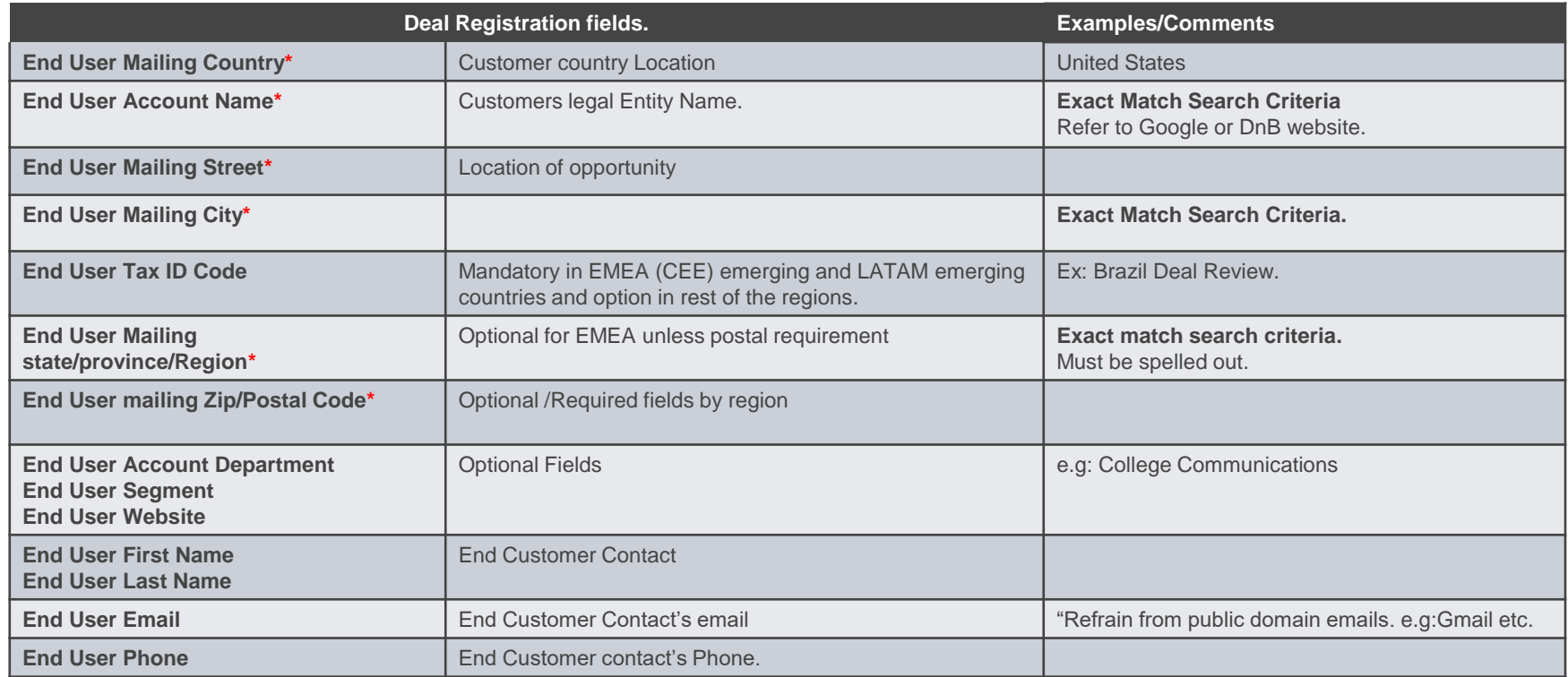

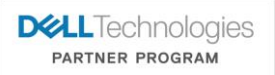

#### Deal Registration Form requirements.

**Opportunity details section (optional picklist fields to be filled by partner for accurate deal information)**

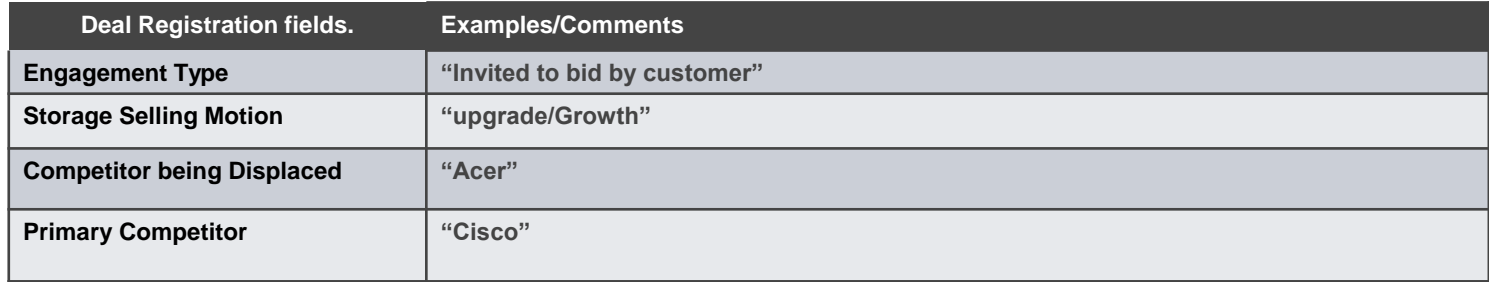

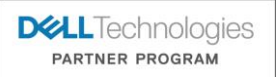

#### Deal Approval Periods.

- If channel partner is granted a deal registration , Dell Technologies will not proactively engage in direct sales efforts for that deal during deal registration approval period (subject to Deal Registration guidelines/Terms)
- Approved Deal Registration will be valid for 90 days.

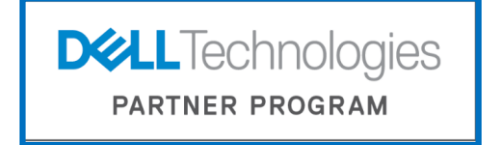

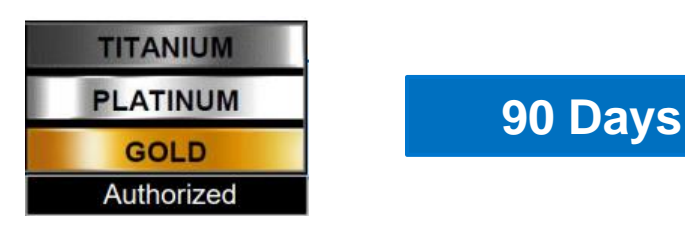

"*Eligible deal registrations may be extended for an additional 90 days ,if deals have progressed to at least 10% stage* ."

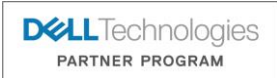

#### Deal Registration Process.

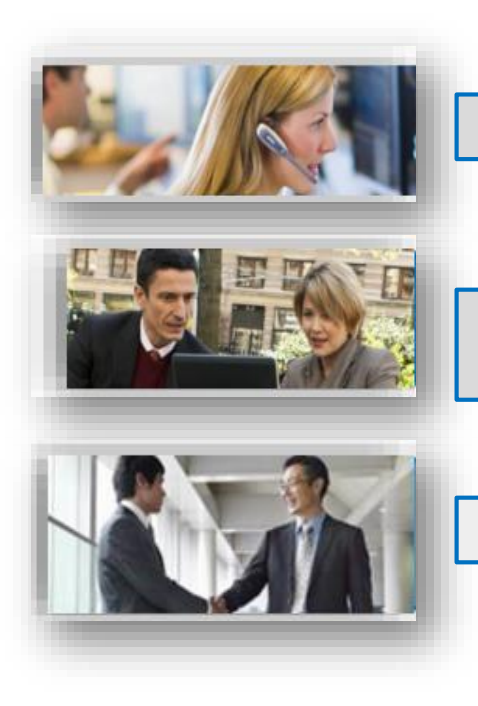

1. Partner submits request for Deal Registration

2. Dell Technologies Deal Registration team reviews deal details

3. Partner notified by email of approval or rejection.

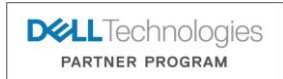

# Getting Started

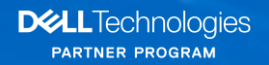

#### Partner Portal Deal Registration Screen.

- Login to the Partner Portal.
- Go to 'Sales & Purchase' tab and select Deal Registration from the list of options, you will be directed to the Deal Registration landing page.

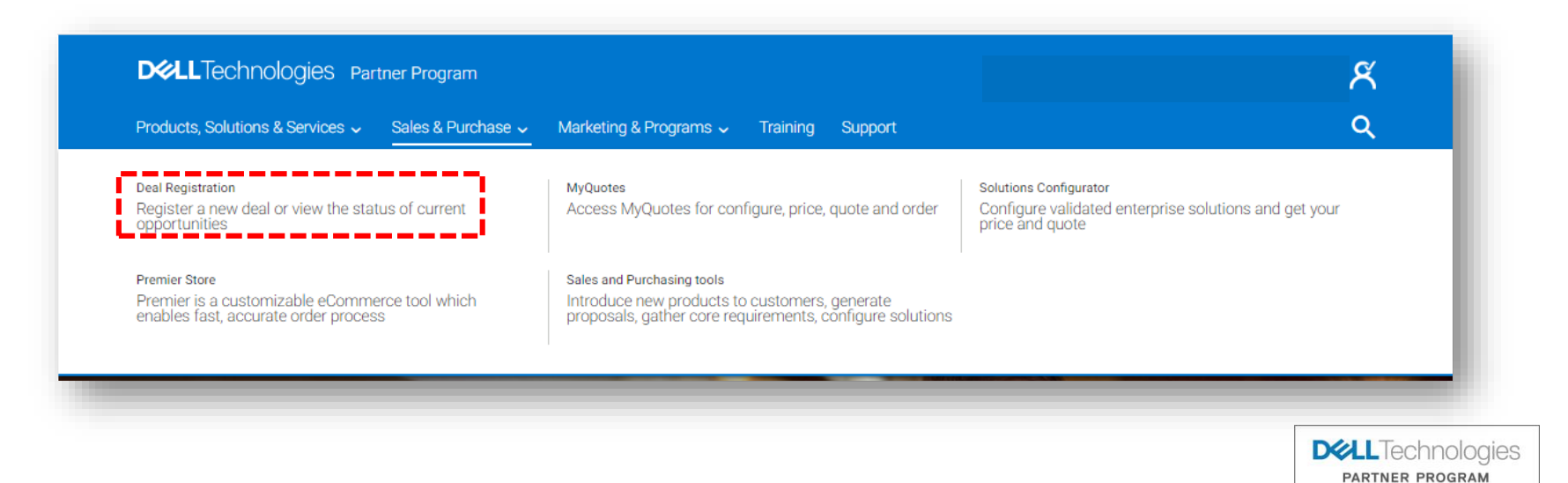

#### Switch Partner Tracks.

- Your selected Partner Track from the Partner Portal carries in to Deal Registration submission portal and will dictate the type of deal you can submit.
- If you need to switch tracks ,click the person icon on the top right. Most partners will only have one partner track. You can only switch partner tracks in partner portal website, not deal registration submission portal.

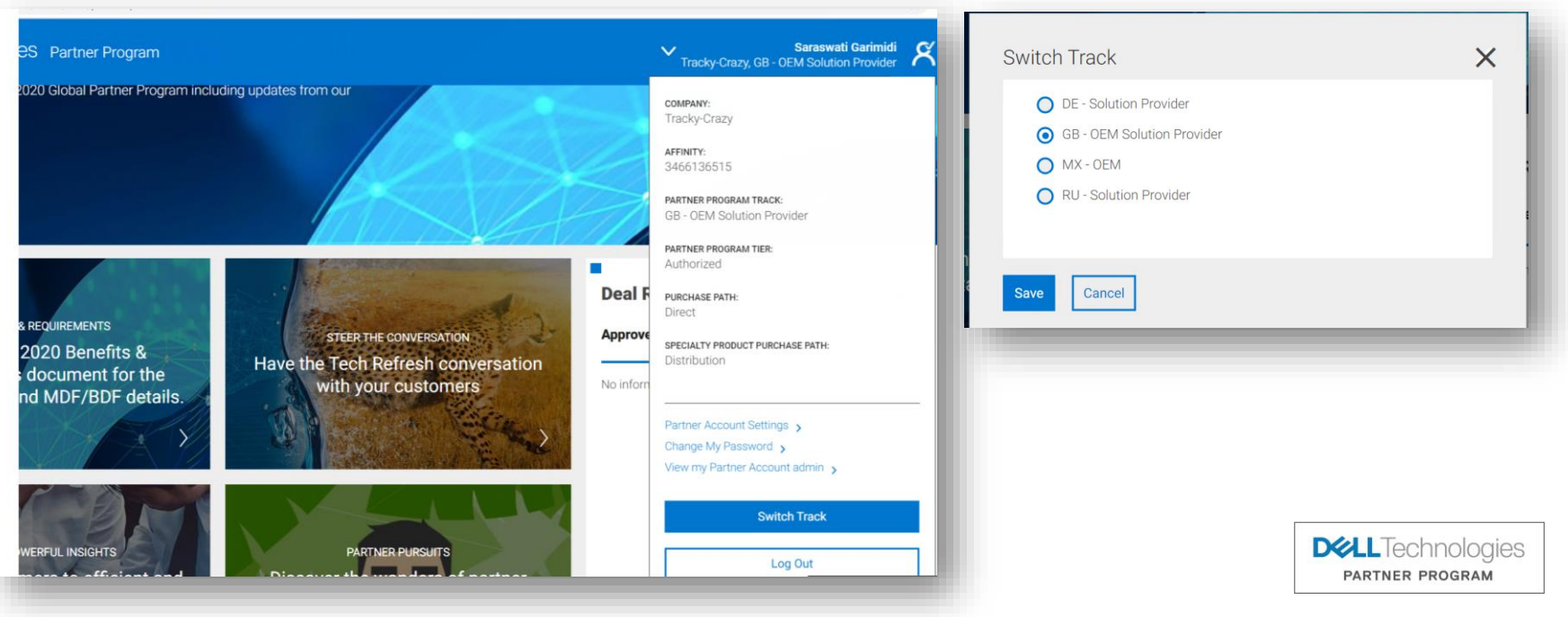

© Copyright 2020 Dell Inc.

#### Partner Portal Deal Registration Screen.

Deal Registration process is **accessed through the 'Register your Deal'** on the deal registration landing page **Click on 'Register your Deal' link to start** the Deal Registration process.

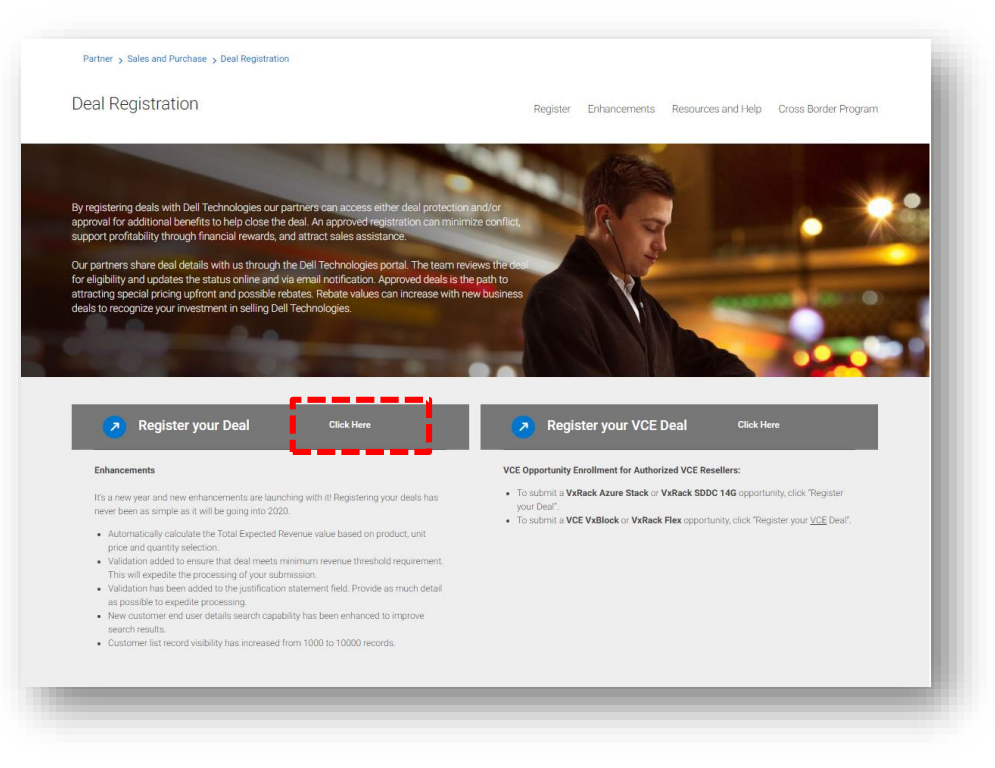

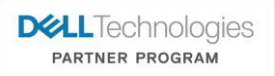

© Copyright 2020 Dell Inc.

## Registering your Deal.

Click the 'Register a Deal' to begin the deal submission process.

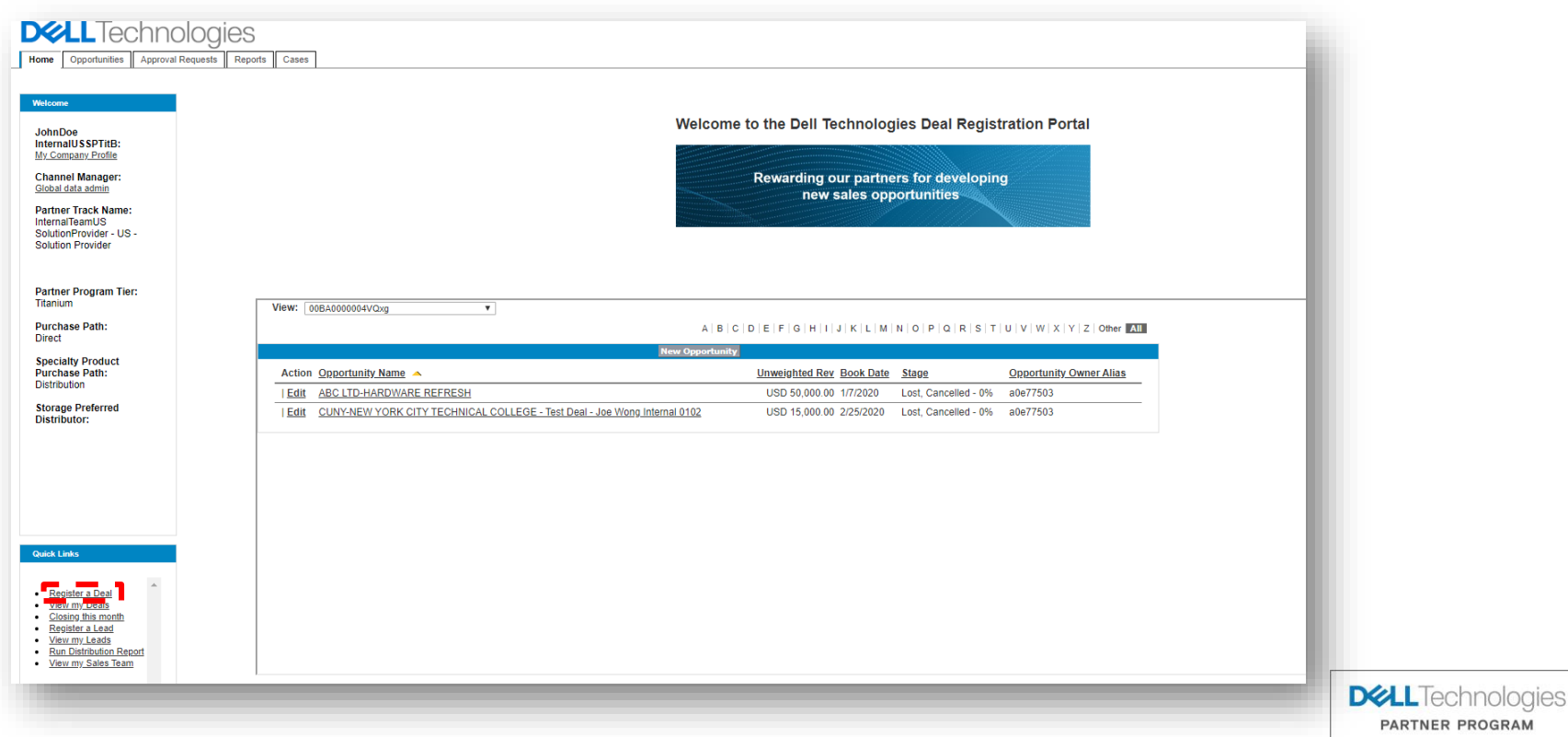

#### Selecting a Deal Registration Form .

Select "**Deal Registration**" or "**Deal Registration for Existing End Customer**" to submit a deal.

- **1. Partner Track Name** represents the partner's transacting entity relationship with Dell EMC for a given country .
- **2. Partner Program Tier** represents your program level within Dell EMC Partner Program (e.g., Authorized Reseller, Gold, Platinum, Titanium) .
- 3. **Purchase Path** describes how the partner buys non-specialty products from Dell EMC.
- **4. Specialty Product Purchase Path** describes how the partner buys specialty products from Dell EMC, such as Storage products, if applicable 5. Storage **Preferred Distributor** represents the Distributor that will fulfill your specialty product purchase, such as Storage products, if applicable.

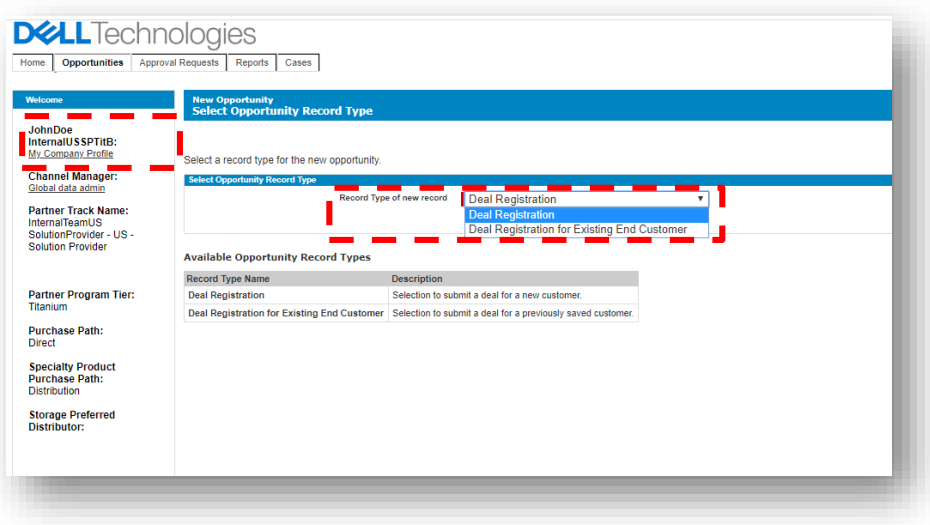

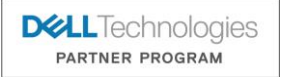

© Copyright 2020 Dell Inc.

#### Selecting a Sales Motion Account.

- Global or large partners who transact business under multiple entities are required to select a Sales Motion Account. The selection will become your partner account for your submitted deal registration.
- If you make a selection mistake, go back and click 'Register a Deal' again .
- **Most partners only have one Partner Program Track and will not see this screen**.

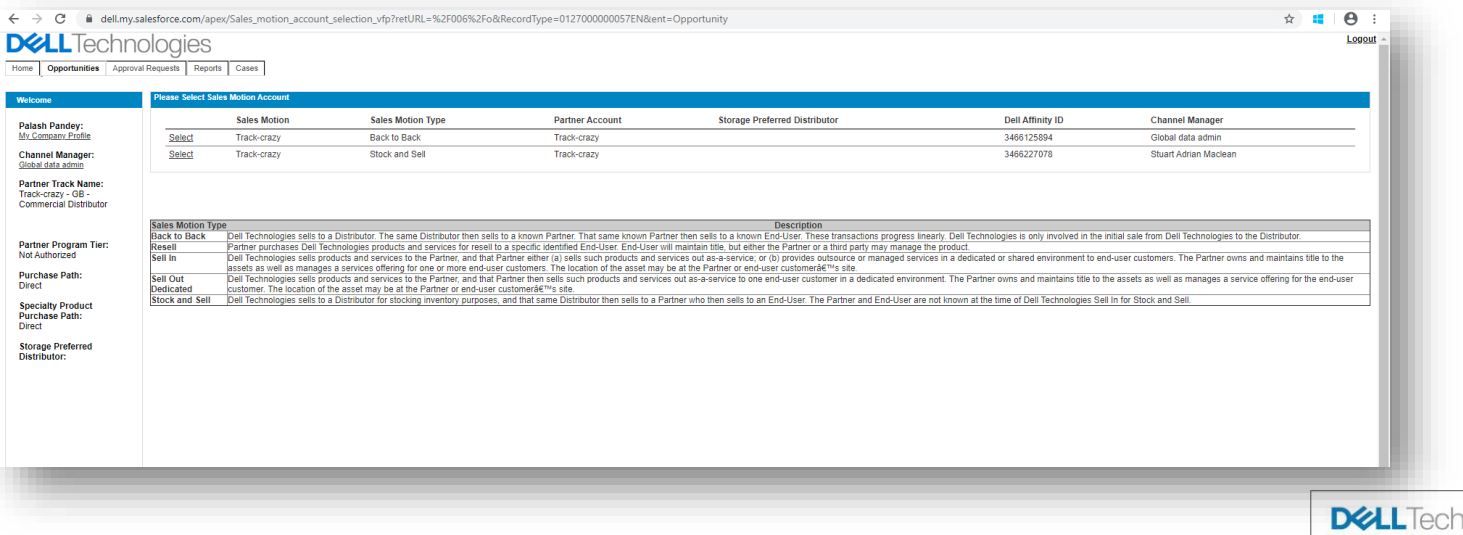

**PARTNER PROGRAM** 

#### Using Customer list feature.

• Select a 'Previously Used Customer Address and Contact' from your company's address book listing to speed up deal registration entry.

© Copyright 2020 Dell Inc.

**DELL** Technologies **PARTNER PROGRAM** 

• Otherwise create a New Customer by clicking the link.

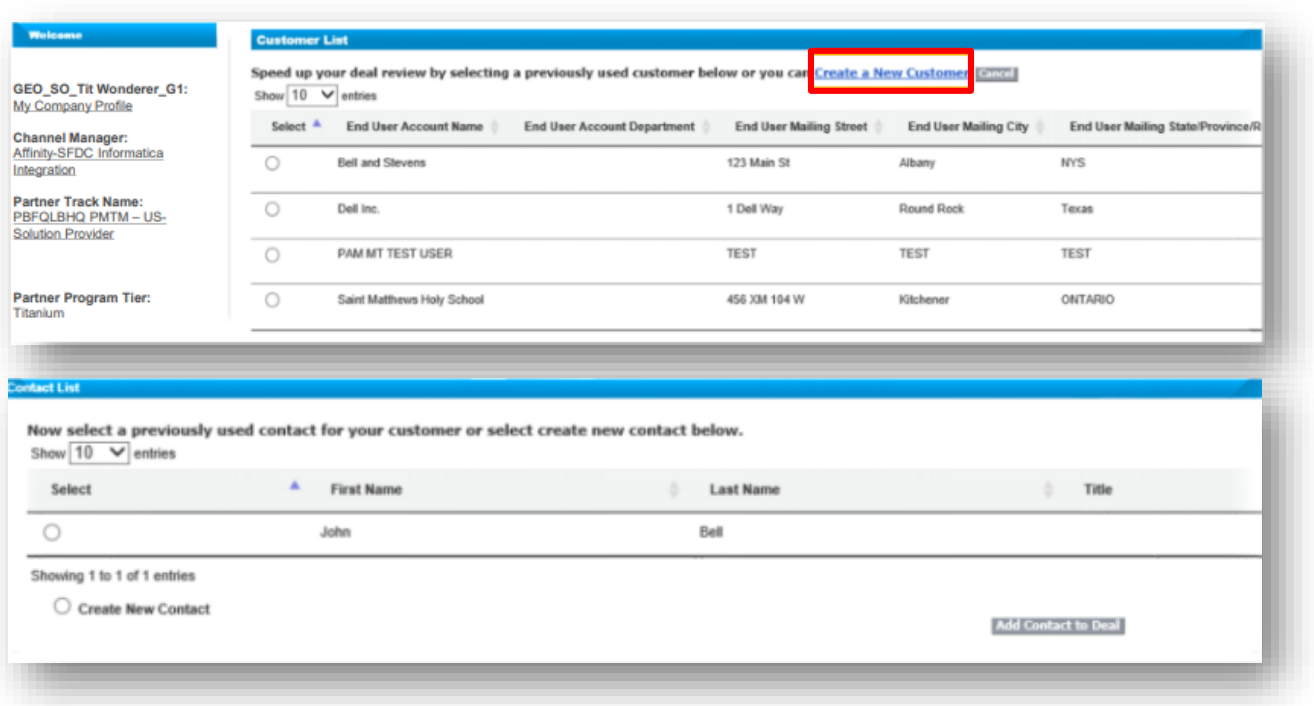

#### Creating New Customer.

• Search for an End Customer legal entity – Use wildcard search [%] for **End User Account Name,country,city and state** fields – For duplicate customer & address matched results, just select one .

• If search result found, click **Add Customer** to Deal button. If none found, click **Use Original End User**.

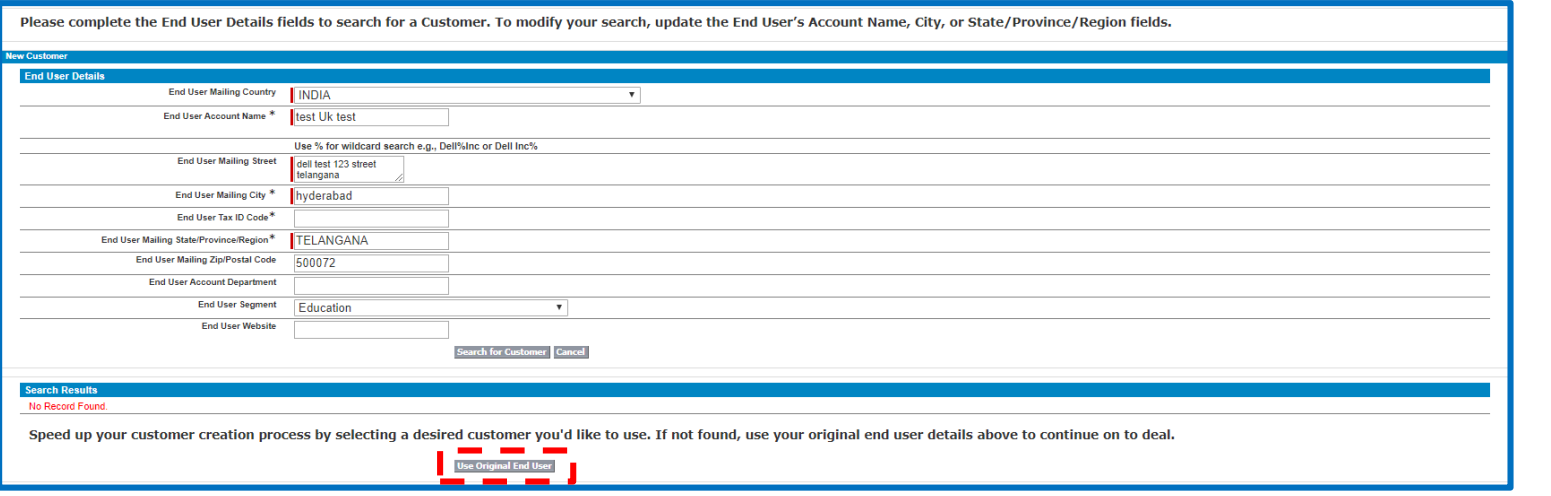

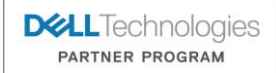

#### Inputting opportunity information.

- Complete all required deal registration fields marked as mandatory (highlighted in Red) .Scroll down to view more fields.
- Fulfilment path should be selected on this screen but distributor partner is added via a separate process.

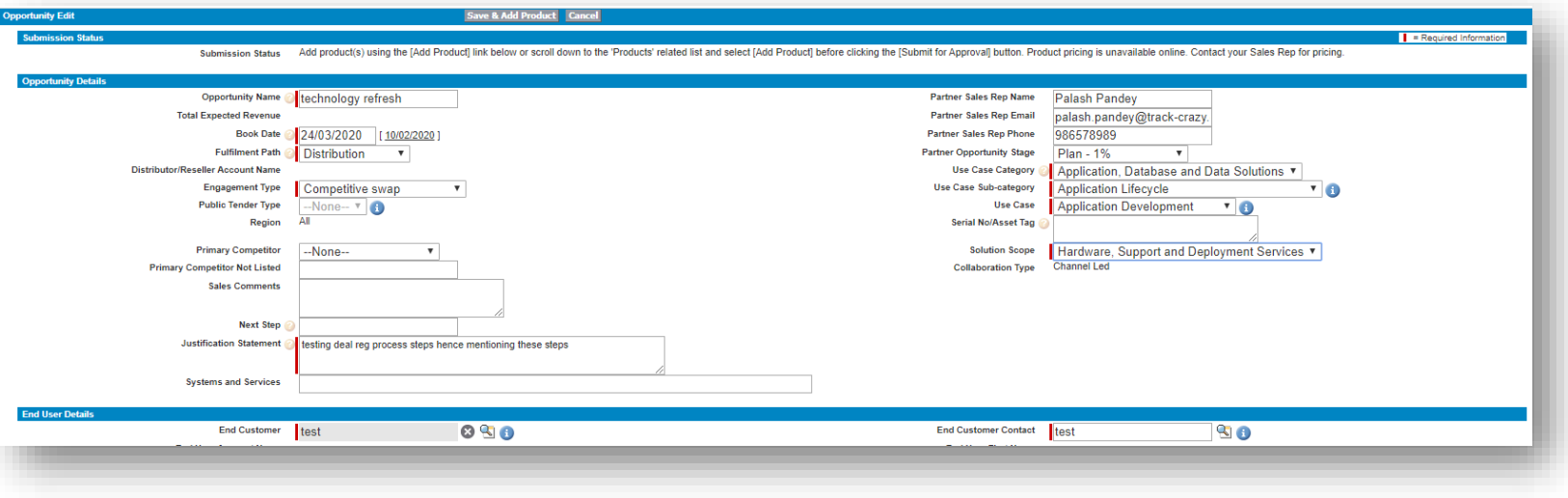

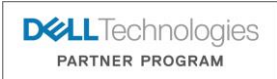

#### Inputting enterprise opportunity Information.

• Continue to complete optional fields listed on the screen. Some fields are solution specific.

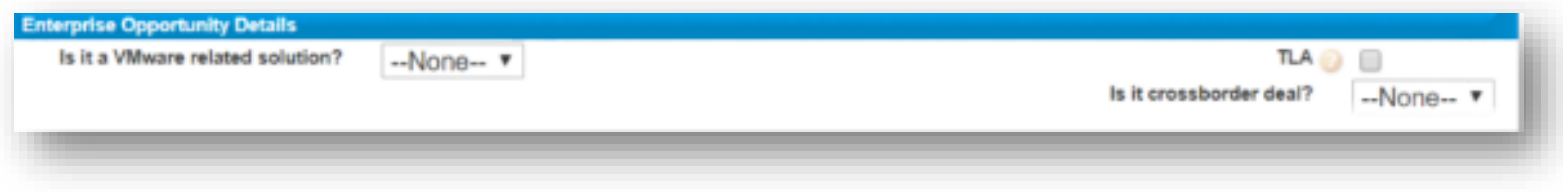

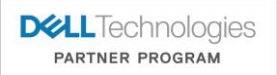

#### Adding products to a Deal.

- Once completed, Select 'Save & Add Product' to continue.
- The End User details section will auto-populate with selected data once products have been added on the next screen.

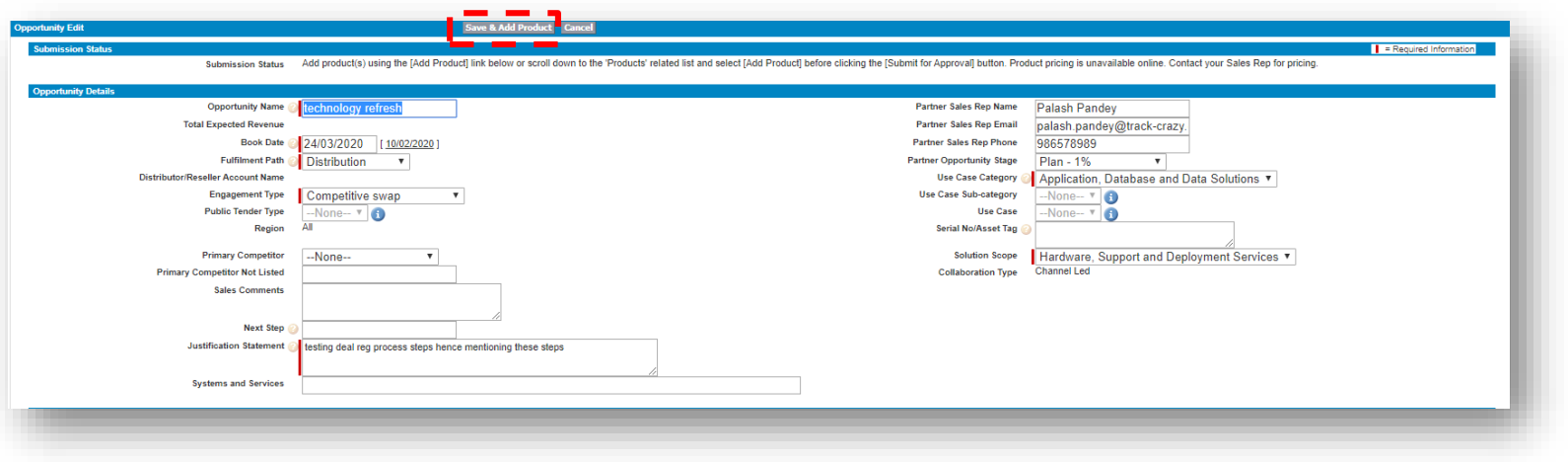

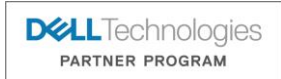

## Searching product catalog.

- The comprehensive product catalog is comprised of a variety of Dell/EMC hardware ,software, services and third party offerings.
- Search for a desired offering. If unsure, select an offering within the same product line-of-business (LOB) for your deal. Click 'Select' to continue.

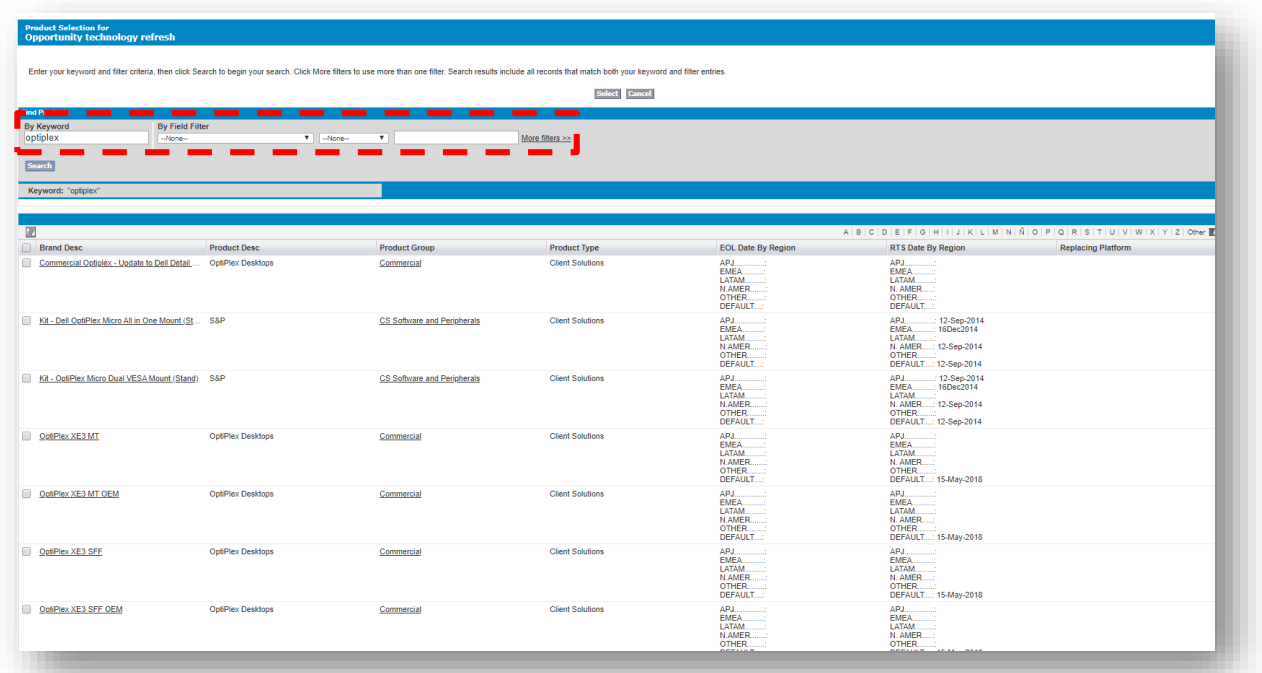

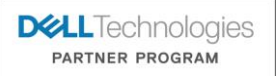

© Copyright 2020 Dell Inc.

#### Inputting product Details.

• Input the respective Product Unit Price and Quantity based on calculations from your inputted Total Expected Dell Revenue figure on the previous Opportunity Details section .

• Once completed, select 'Save' to continue, or 'Save & More' to add additional product lines before continuing .

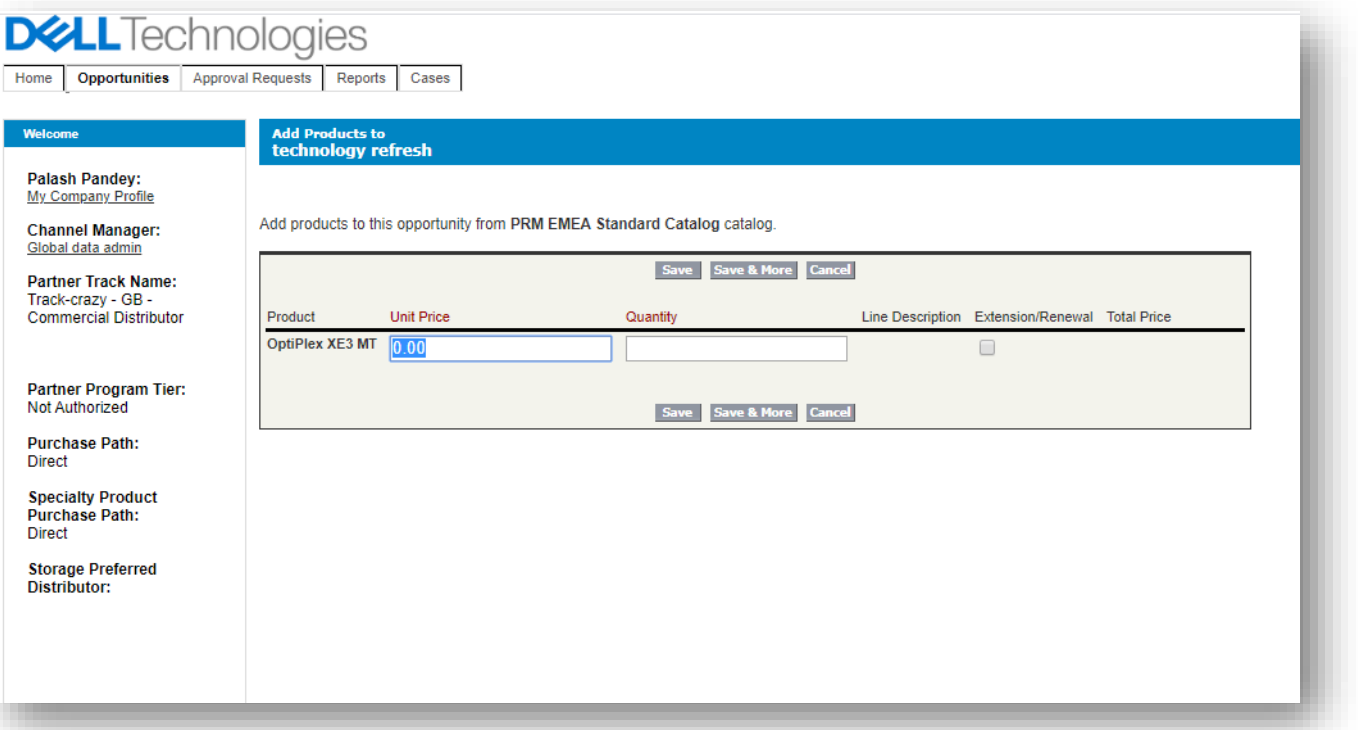

**DELL** Technologies PARTNER PROGRAM

#### Share direct fulfilment Deal with others.

#### **On a deal-by-deal basis:**

- Submitters can also share deal visibility and access for a given deal to other contacts with Dell technologies deal registration access within your company, by adding additional Reseller Contacts. Executive contacts cannot be added.
- Submitters can set View/Edit access so that added users can also co-manage the deal .
- All added users will receive email notifications for the given deal.

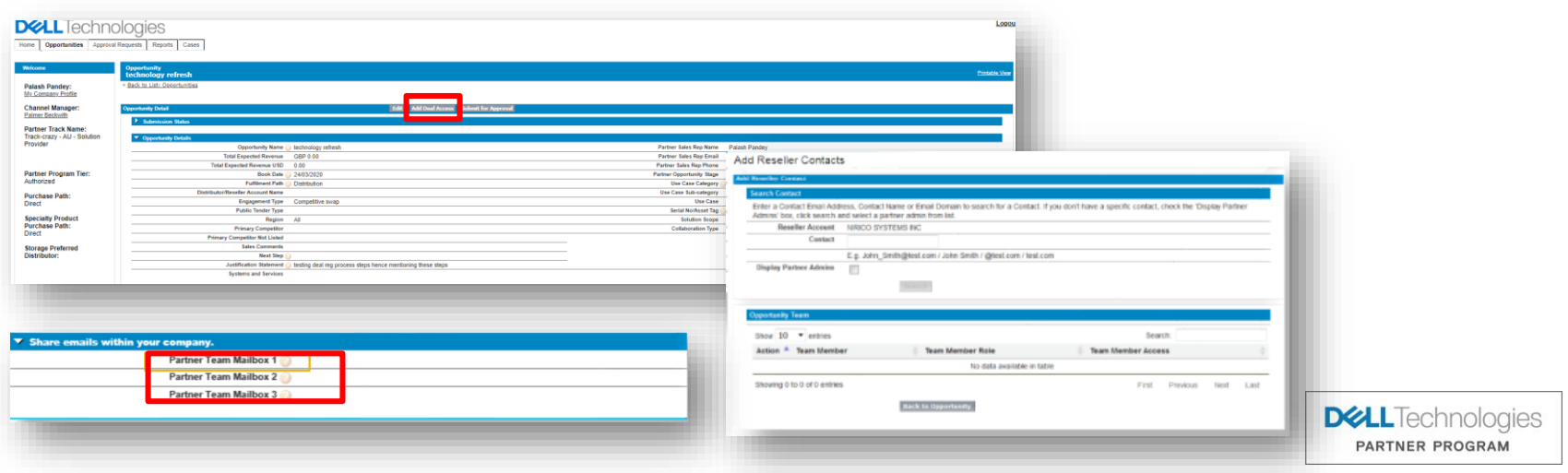

## Submitting the Deal.

- Please review all opportunity details in its entirety, prior to submitting the deal for review. To make a change, click the '**Edit**' button .
- Once '**Submit for Approval**' button is clicked, you cannot make any modifications in partner portal without support assistance.

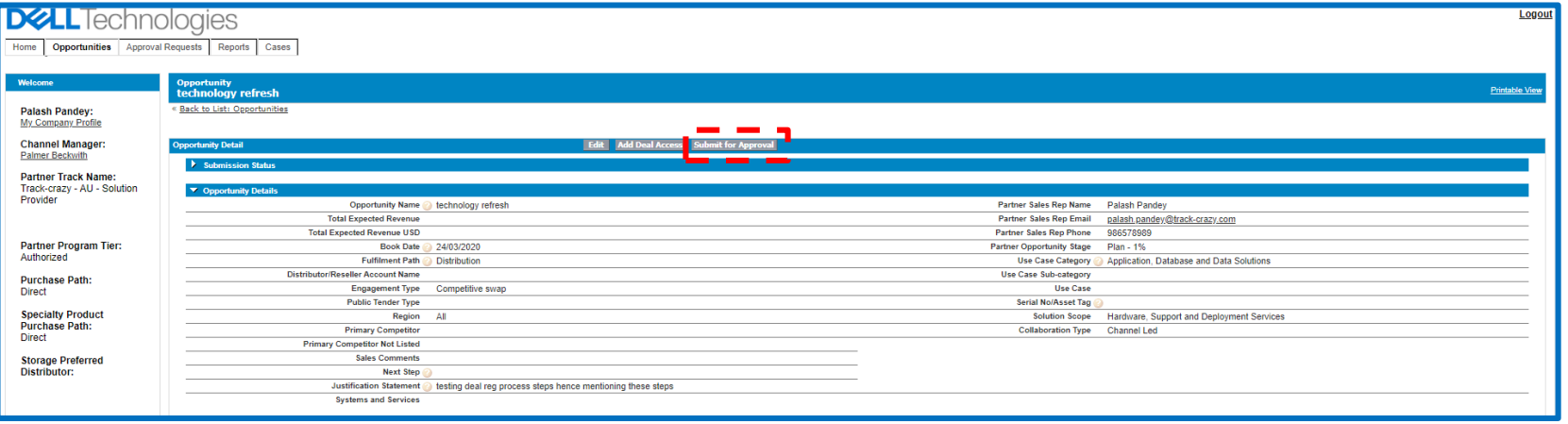

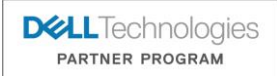

#### Viewing Deal Review Status .

- Once the deal has been submitted, please allow up to two business days for the deal registration team to review your deal.
- View the deal review status by scrolling down to the deal's Approval History section.
- Partners can 'recall Approval Request' on submitted deals if a partner entry error mistake was made.

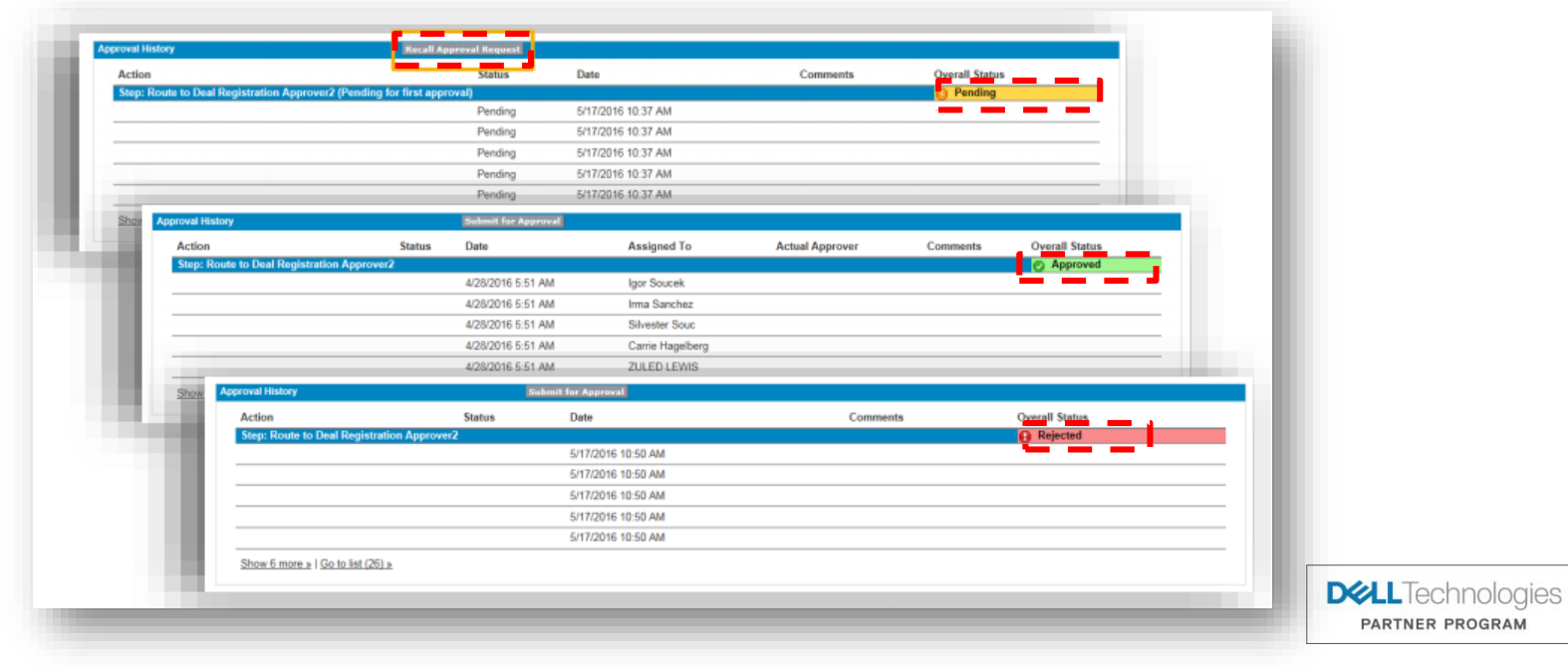

#### Deal Registration Notifications.

- Once the deal registration team has completed its review, both the submitter and added contacts will receive the applicable email notification.
- For applicable Deal Registration Rejection disputes, please follow-up with your Inside Channel/Partner Account Manager (ICAM/IPAM).
- Your sales team is notified of your approved deal registration and will contact you to move the sales progress forward, if needed.
- To view your sales team contacts for the deal, access the Opportunity Team section.
- If your opportunity is declined and you have questions, please engage your Inside Channel/Partner Account Manager (ICAM/IPAM) .

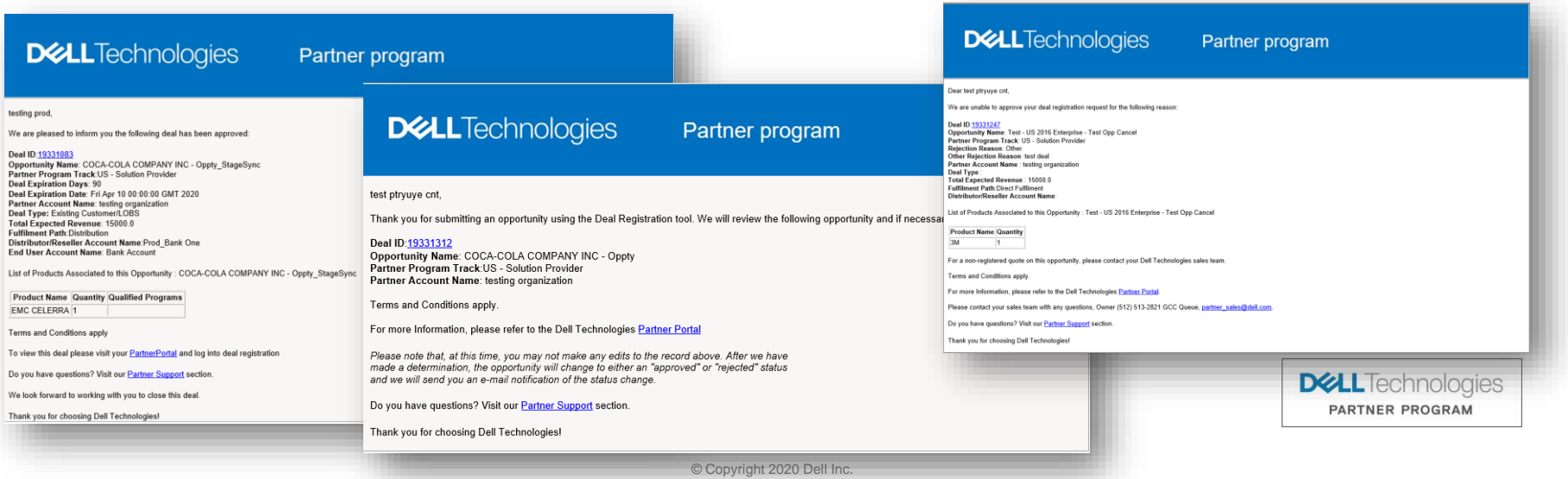

#### Partner Opportunity Management Feature .

- Once a deal registration has been approved, partners can proactively co-manage the approved deal with their Channel Account team, by **clicking the Edit button** during the sales lifecycle.
- Partners can and should update key values like Partner Opportunity Stage and Book Date. This includes, but is not limited to, closing the deal when it is won.
- Partner's Stage updates are conducted using the Partner Opportunity Stage field.
- IPAM's Stage updates are reflected in the Stage field in the Read-only section of the deal.
- Always remember to collaborate with your ICAM/IPAM with the updates you make.

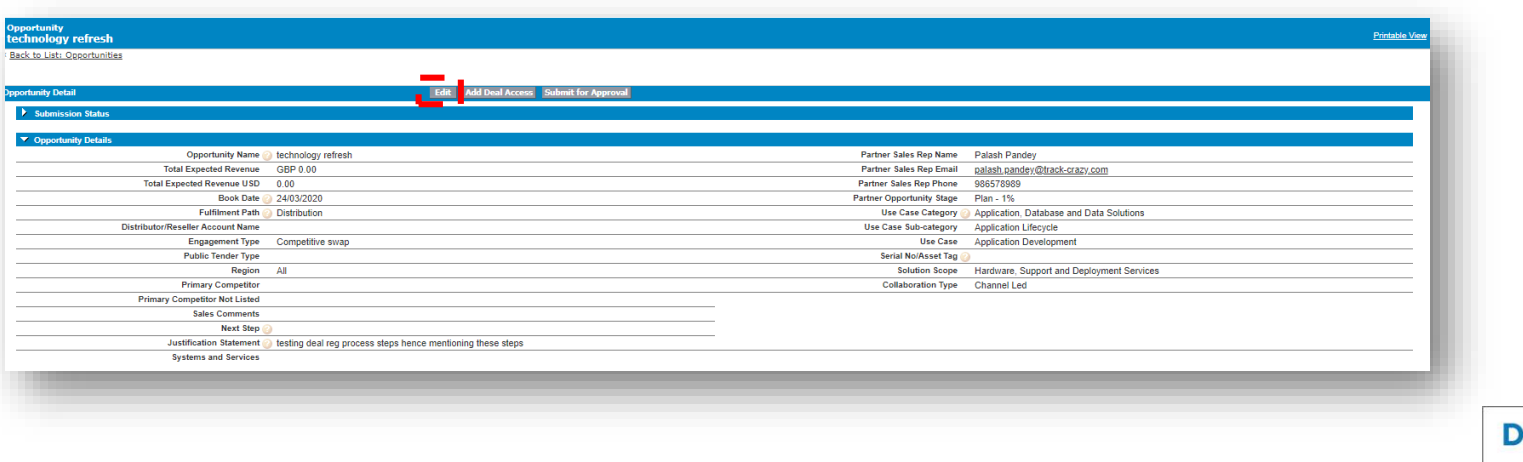

**ULL**Technologies PARTNER PROGRAM

#### Deal Registration Term Extension Feature.

- All approved deal registrations that have progressed to at least Discover 10% Stage, are eligible for a one-time auto-approved term extension request.
- Request Extension link appears beginning on Day 60 of the 90 day approval period .
- All extension requests must be conducted before the deal reaches Deal Expiration Date (Days Until Deal Expires ≠ 0)
- Partners and Channel Sales can request auto-approved extension for an eligible deal registration .
- Once extended, Deal Expiration Date will reflect additional 90 day approval period .
- Additional extensions must be submitted via Case Management to regional Deal Registration teams for Channel Business Approvals.

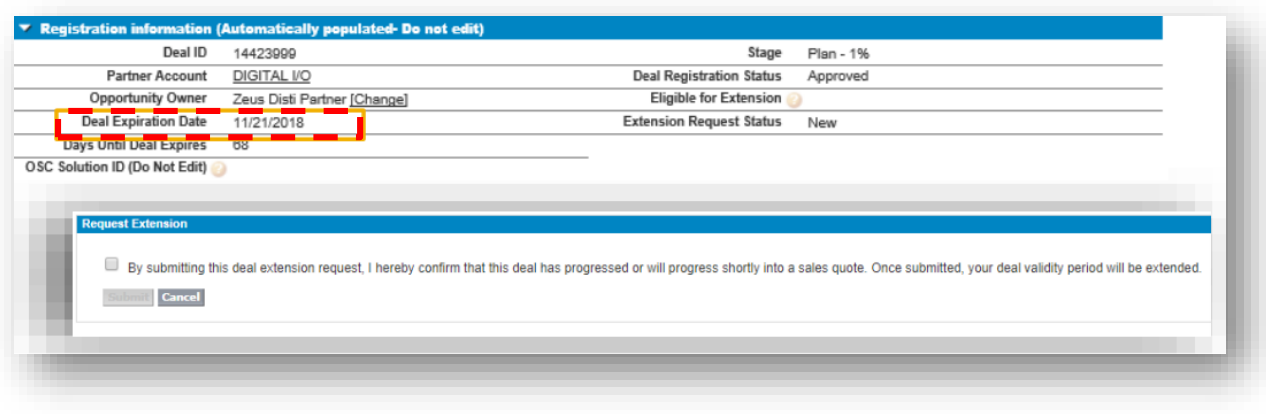

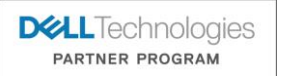

## Submitting a different Deal Registration.

- If you are a global or large partner and are enabled for multiple partner tracks, you can navigate back to your partner portal browser to switch partner tracks. Then reenter deal registration submission portal by clicking '**Register a Deal**' link.
- If you plan to submit another deal registration under a different Sales Motion account, click '**Register a Deal**' in deal registration submission portal. Proceed until you are prompted with the Sales Motion Selection screen option.

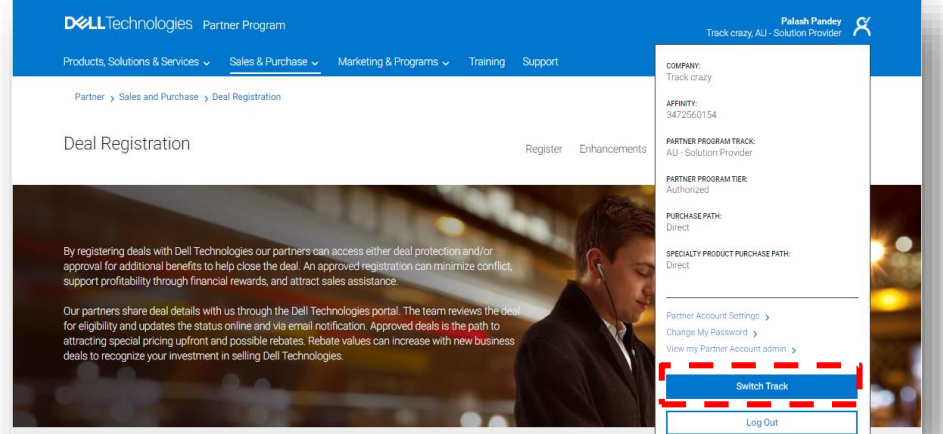

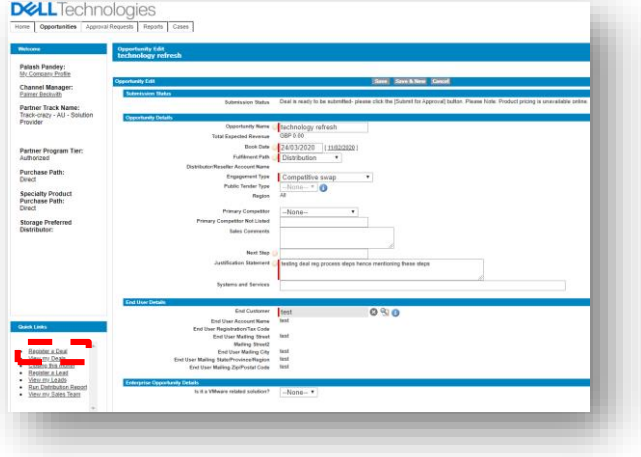

#### **Enhancements**

**Register your Deal** 

It's a new year and new enhancements are launching with it! Registering your deals has never been as simple as it will be going into 2020.

- . Automatically calculate the Total Expected Revenue value based on product, unit price and quantity selection.
- . Validation added to ensure that deal meets minimum revenue threshold requirement. This will expedite the processing of your submission.
- · Validation has been added to the justification statement field. Provide as much detail as possible to expedite processing.
- . New customer end user details search capability has been enhanced to improve search results.
- . Customer list record visibility has increased from 1000 to 10000 records.

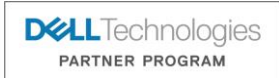

© Copyright 2020 Dell Inc.

#### Deal Registration process for Distribution deals.

- The dell technologies partner program supports different route to markets.
- Deal Registration process allows partners to submit applicable direct fulfillment and/or distribution deals.
- Add Deal Access button allows Distributors, Tier 1 and Tier 2 partners to name their required 'Sell-Through' Distributor/Reseller entity when submitting a distribution deal.
- Certain types of deals, like Dell Storage and/or EMC Storage, may required a Reseller to name their Storage Preferred Distributor.

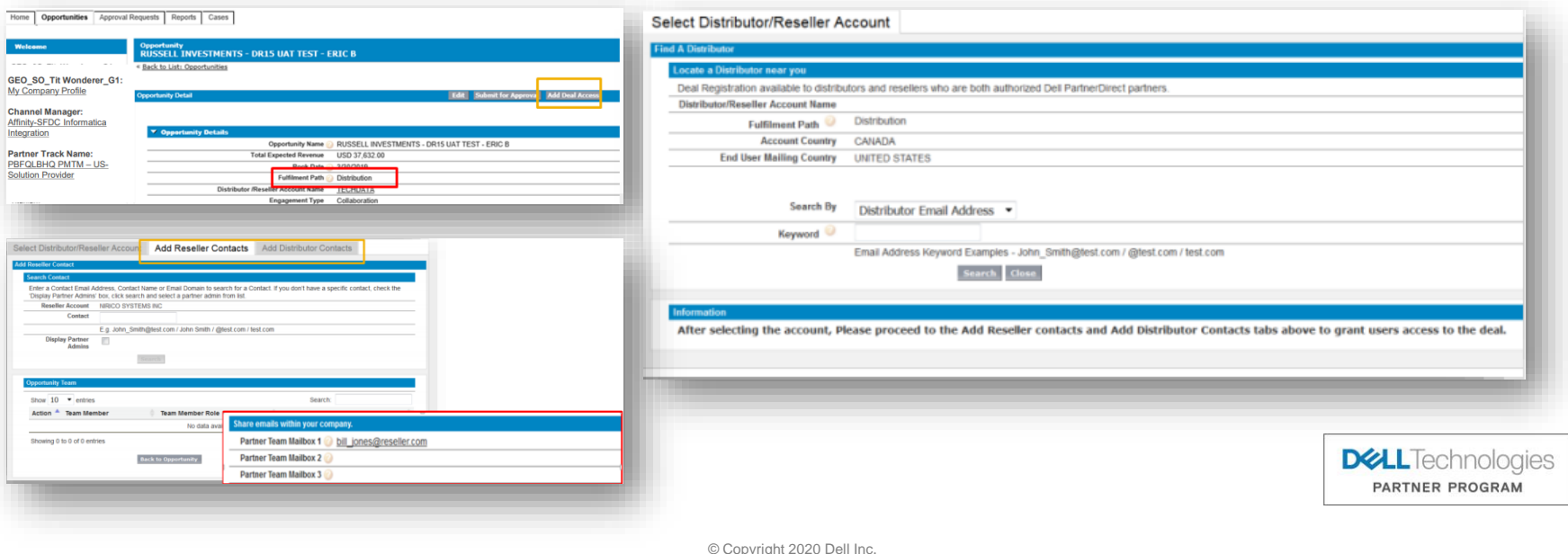

#### Deal Registration process for Distribution deals.

- On a deal-by-deal basis, Submitters can also share deal visibility and access to other Reseller & Distributor contacts with Dell technologies deal registration access. Executive contacts cannot be added.
- Submitters can set view/edit access so that added users can also co-manage the deal.
- All added users will receive email notifications for the given deal.
- The 'Share emails within your company' will only provide deal emails to additional recipients

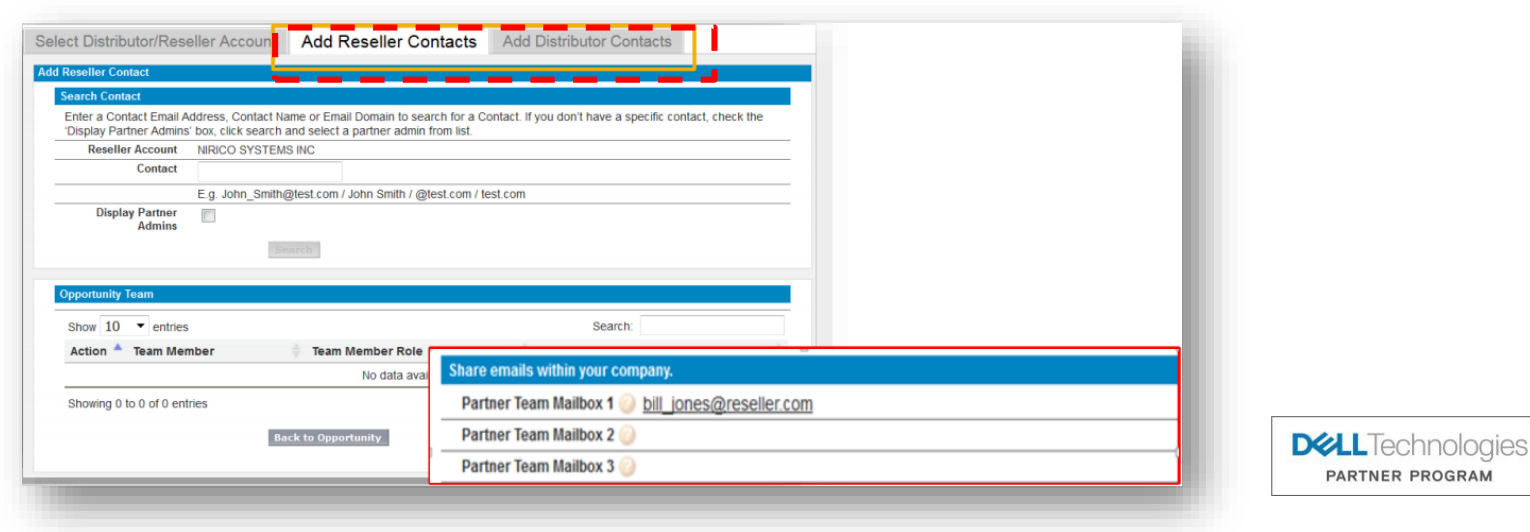

© Copyright 2020 Dell Inc.

PARTNER PROGRAM

#### Run distribution report feature.

- This feature will also allow any Distributor Partner User, Partner Manager, and Partner Executive with elevated All Deal Access onboarding setup to see any distribution deals submitted by any reseller for that same distribution account.
- This feature will allow the elevated Distribution Partner Users to see all distribution deals for their distribution partner account.

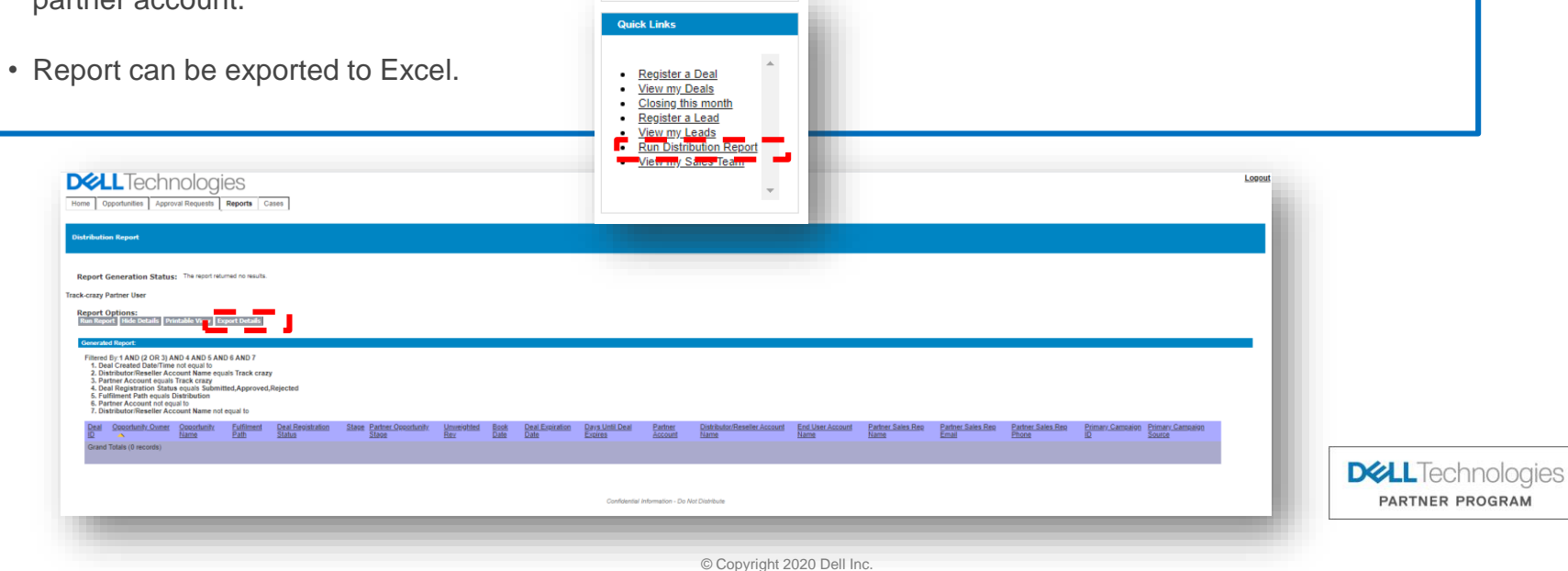

#### Helpful Resources

Our Partners can submit a case for Deal Registration help by accessing the Partner Support page on Dell technologies Partner Portal. once on this page the user can click on Deal registration support option on the page and click on raise a case link.

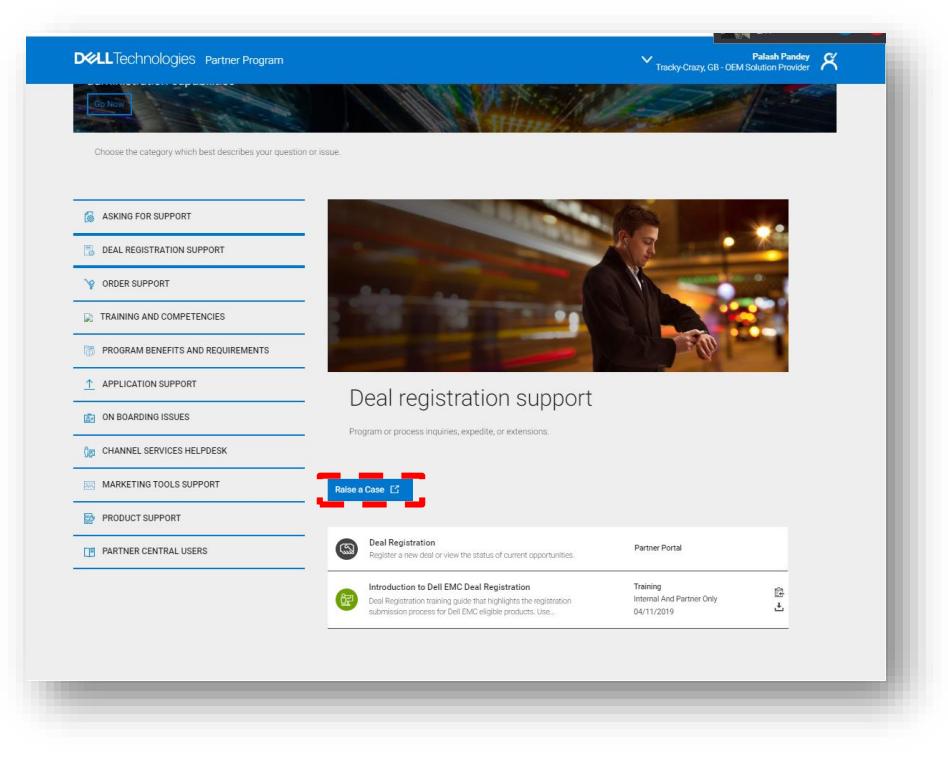

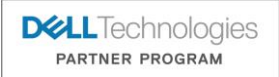

© Copyright 2020 Dell Inc.

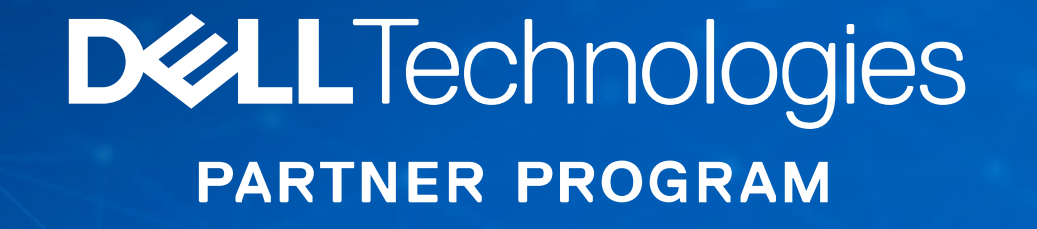